# USING NAVIANCE TO APPLY TO COLLEGE

A Guide for the Senior Class

## HOW WILL I USE NAVIANCE WHEN APPLYING TO COLLEGE?

- Logging on to Naviance
- College Search
- Research Colleges
  - Save Your Favorite Colleges ("Colleges I'm Thinking About")
- Add Colleges You're Applying To
- Transcript Request
- Recommendation Packet and Request
- Matching Common App with Naviance

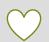

### HOW TO ACCESS NAVIANCE?

Go to South Carroll High School
Website

Click on Clever and Naviance login link

**Login in with Active Directory** 

**Open Naviance** 

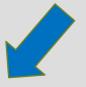

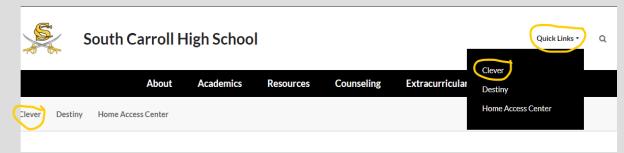

#### **NAVIANCE COLLEGE SEARCH:**

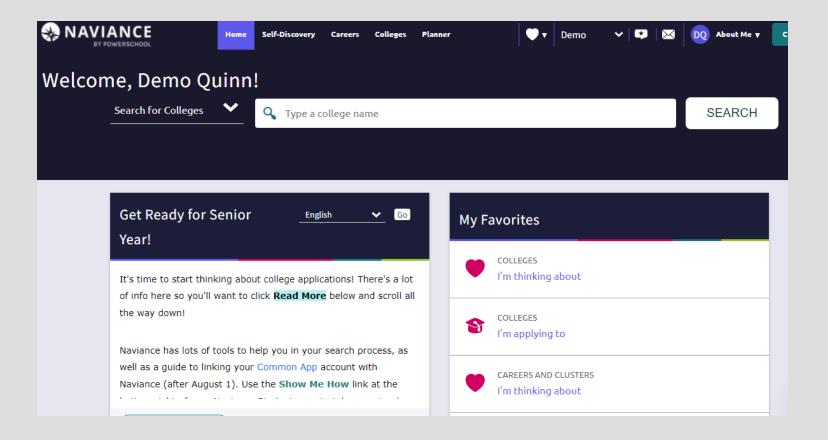

Click on colleges to research schools that meet your criteria

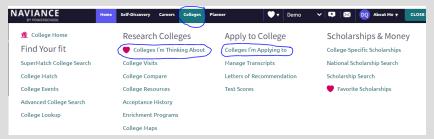

### **COLLEGE SEARCH OPTIONS (FIND** YOUR FIT)

Advanced College Search

**Select** Criteria

Super Match

Select Criteria

College Lookup

Search for **Specific** School

Click on View **Matches** 

Click on Individual **Colleges for** more Info.

**Determine Must Have** vs Nice to Have

Research College

**View Results** and Matches If interested, the school

If interested, the school

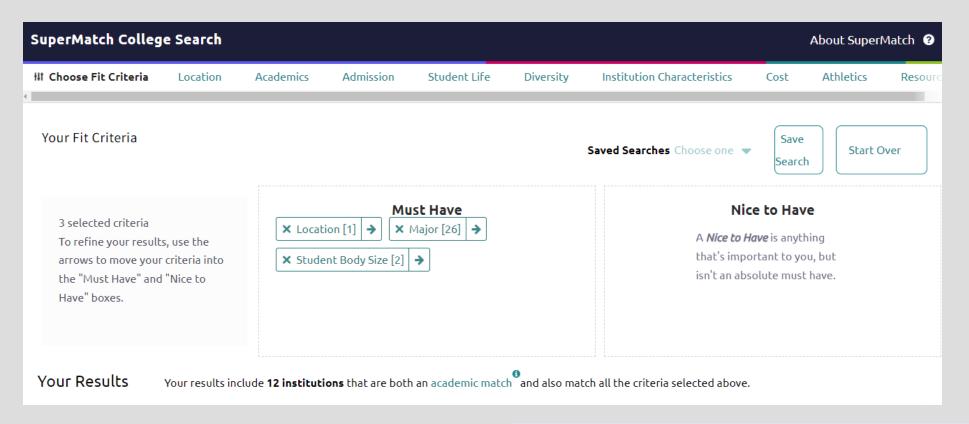

| 1# Change your fit criteria                                                                                                    | Fit Score 0 | Academic<br>Match •                                                                                                    | Highlights 💙                                                                             | Cost <b>∨</b>                                                         | Pick what to show 💙                                                           |
|----------------------------------------------------------------------------------------------------|-------------|----------------------------------------------------------------------------------------------------|------------------------------------------------------------------------------------------|-----------------------------------------------------------------------|-------------------------------------------------------------------------------|
| Stevenson University Stevenson, MD, Suburb near Large City 4 year, Private nonprofit, Not Applicable PIN TO COMPARE FAVORITE University of Maryland Eastern Shore Princess Anne, MD, Rural | 100% Why?   | Average You  GPA 3.5 N/A  SAT 1120 N/A  ACT 21.5 N/A  To determine flyou're an academic metch for this institution, enter your CPA and/or standardized test scores.  Average You  GPA 2.7 N/A | Alumni Spotlights Student Spotlights Virtual Tour  Photos/Videos on Profile Virtual Tour | \$35,204  Room & Board \$13,966  Tuition & Fees \$5,208 In State (MD) | Choose a category above  Customize what you see here— Choose a category above |
| 4 year, Public  → PIN TO COMPARE  ○ FAVORITE                                                                                                    | Why?        | SAT 870 N/A  ACT 17.5 N/A  To determine if you're an academic match of this institution, enter your CPA and/or standardized test scores.  Average You                                         | No Highlights Available                                                                  | \$15,214 Out of State  Room & Board \$9,623  Tuition & Fees           | Customize what you see here—                                                  |
| Bowie State University Bowie, MD, Suburb near Large City 4 year, Public, Not Applicable                                                                                                    | 100%        | <b>GPA</b> 2.7 N/A <b>SAT</b> 860 N/A                                                                                                    |                                                                                          | \$5,647 In State (MD)<br>\$16,338 Out of State                        | Choose a category above                                                       |

#### VIEWING INDIVIDUAL COLLEGES

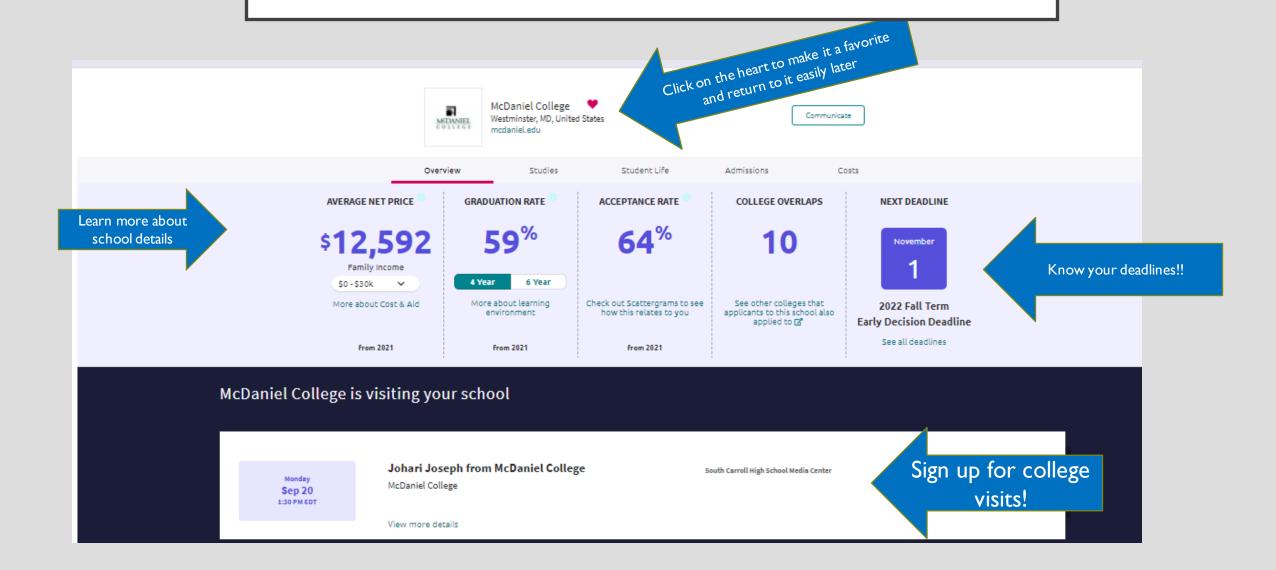

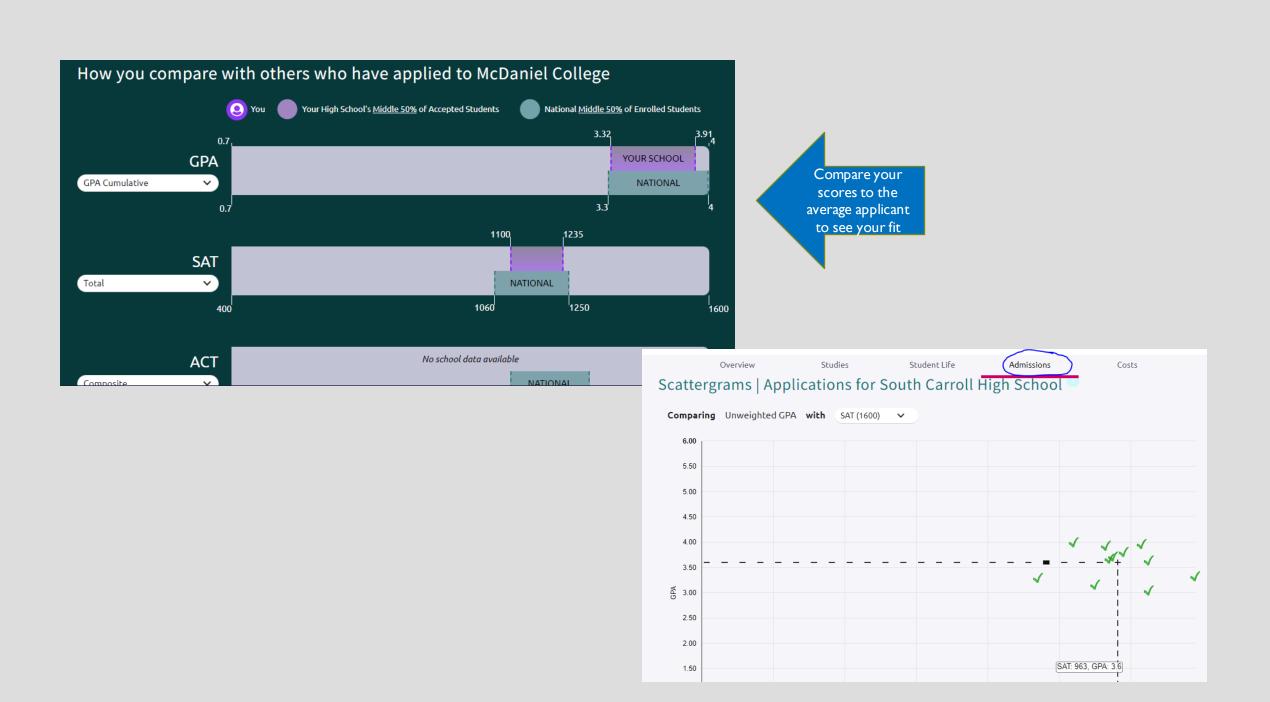

### USING NAVIANCE FOR TRANSCRIPTS AND RECOMMENDATION REQUESTS

Add Colleges to "Colleges that I am Applying to List:

Indicate How You Are Applying

Request Transcripts

Request Letters of Recommendation

#### STEP I: ADD A COLLEGE TO YOUR LIST

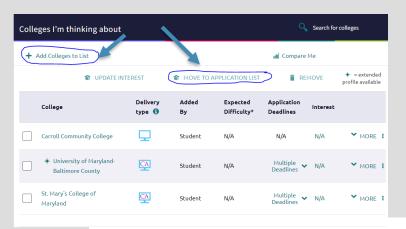

- 1. Add colleges to "Colleges I am Thinking About"
- 2. Move College to **Application List**

3. Select the college you are applying to

5. Check the box if you've submitted your application

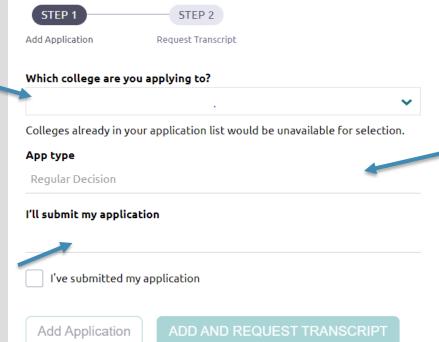

4. Indicate how you are applying

6. Select Add and Request Transcript

# STEP 2: ADD COLLEGES TO COLLEGES I'M APPLYING TO LIST

Click on this video to see how to build a list of colleges you are applying to.

- 1. Go to Colleges I'm Applying To List
- **2. Select the pink plus sign** to add a college to the application list
- 3. Search for the name of the school and select Add Application & Request Transcript
  - Select App Type (e.g., RD, ED, EA, etc.)
  - Select How You'll Submit Your App (e.g., Common App, Direct to Institution)
- 4. Select the type of transcript being requested
  - The first transcript would be an **INITIAL** transcript.
- 5. Select any other schools that need transcripts
- 6. Select Request and Finish
- Students should only add colleges to this list and request transcripts if they have already applied to the school or are very certain they will apply in the future

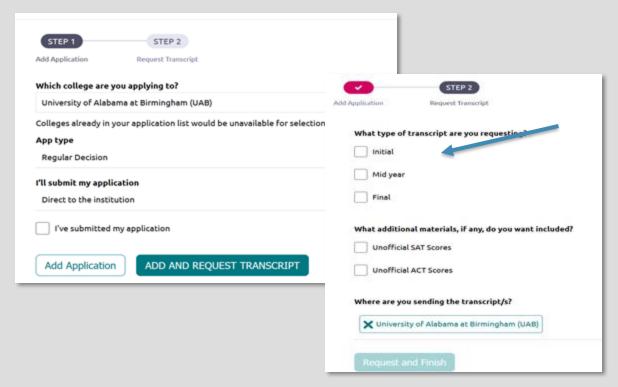

### STEP 3: REQUEST TRANSCRIPTS

Use this form to request transcripts for your college applications. You can request additional transcripts, such as midyear transcripts later using Add Transcript Request from your application list. Any existing transcripts requests for the chosen college application/s will not be undone. You can check the status of any transcript request in Manage Transcripts.

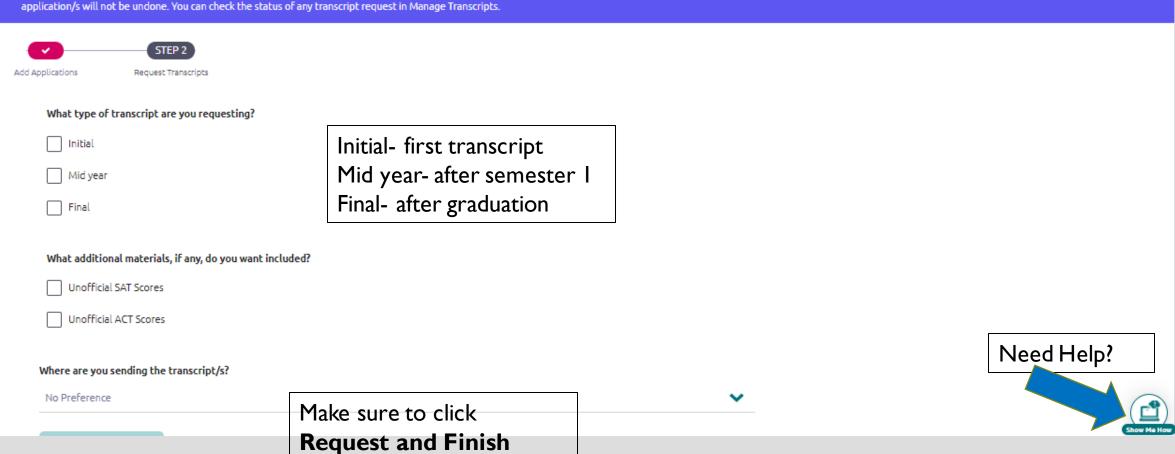

The first 3 transcripts are free, then \$2 for each transcript requested.

### STEP 4: REQUEST TRANSCRIPTS

The first 3 transcripts are free, after that CCPS charges \$2 per transcript.

Click on this video to see how to Request Transcripts in Naviance.

#### **Requesting Transcripts**

- 1. Go to Colleges I'm Applying To List
- 2. Select Request Transcripts at the top of the list
- 3. Select the type of transcript being requested
- 4. Select any other schools that need transcripts
- 5. Select Request and Finish

**Note:** You should only request transcripts if you have already applied to the school or are very certain you will apply in the future

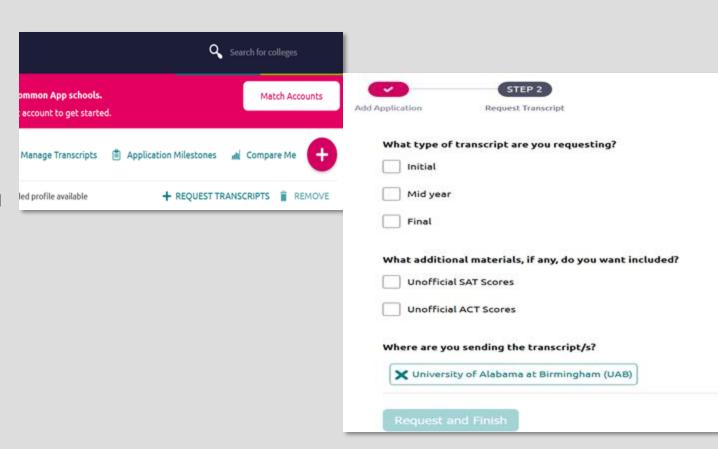

## TRANSCRIPT REQUEST INFORMATION

- Transcripts are the foundation of nearly all college applications as they are a record of your classes and final grades during high school. If a student requests an **official** transcript (for scholarships or other purposes), it will be placed in a sealed envelope, which is to remain sealed or sent directly to the institution or group the student requests. Students may view their unofficial transcript on HAC, but colleges require official transcripts sent directly from the high school.
- SCHS can send three transcripts for free. After that, each transcript will cost \$2.00.
- Please note that your transcript will include final grades in classes from 8<sup>th</sup>/9<sup>th</sup> I I<sup>th</sup> grades, weighted and unweighted GPA and class rank, service learning hours, and a list of your senior year courses.
- It will NOT contain test scores (SAT,ACT, or AP scores)- those must be requested directly from the testing company. Included with every transcript sent to colleges is a school profile, a two-sided document that includes information on South Carroll High School: its grading system, how students are ranked, how courses are leveled, a listing of AP course offerings, its scheduling structure, and graduation requirements.

## LINKING COMMON APP TO NAVIANCE

- Over 950 colleges and universities are using Common App which makes applying to 4-year schools much easier on students.
- Students must create a Common App account (beginning on August 1st) and can then match their Common App account to Naviance.
- South Carroll will load transcripts, recommendation letters, and secondary school reports to Naviance which will automatically be linked to Common App.
- See video for more information on <u>Linking Common App to Naviance</u>.

# STEP 3: MATCHING THE COMMON APP ACCOUNT IN NAVIANCE

- 1. Go to Colleges I'm Applying To List
- 2. Select the hot pink bar to Match Accounts
- **3.** Enter the email address used for the Common App account
- 4. Confirm that the birthdate is correct
- 5. Select Match Accounts
- 6. Once a student has matched their account, schools from their application list in Common App will feed into their Colleges I'm Applying To list in Naviance

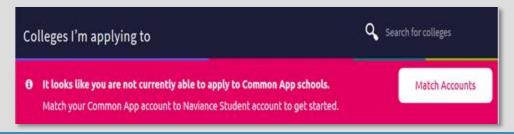

A student is eligible to complete the Common App Account Matching process if they have:

- •Created a Common App account on Common App.
- •Added at least one college on Common App.
- •Signed the Common App FERPA Release Authorization on Common App. When the student submits the form, the date, time, and IP address will be logged for record-keeping purposes.

#### MATCH YOUR COMMON APP ACCOUNT

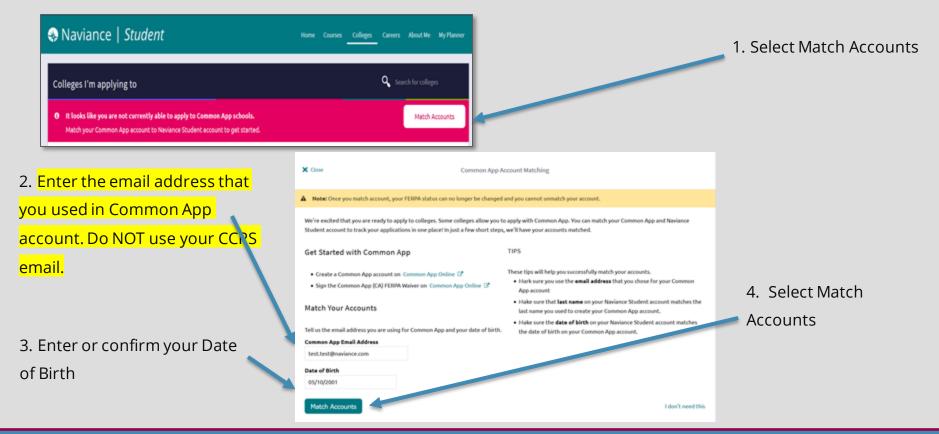

Now, all your Common Applications will automatically feed into your Colleges I'm Applying to list in Naviance. Now, you should request transcripts & Letters of Recommendation in Naviance!

### REQUEST A TRANSCRIPT

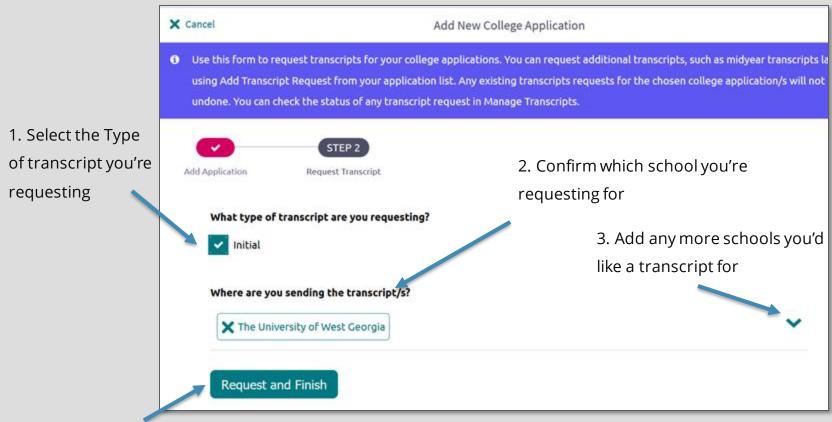

4. Request and Finish

### REQUESTING YOUR TRANSCRIPT FOR SCHOLARSHIP APPLICATIONS

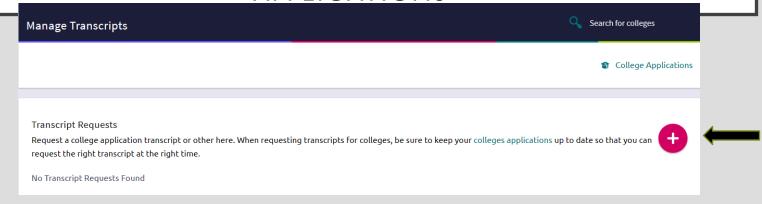

- Click on "Colleges I am applying to"
- Click on "manage transcripts"
- Click on large pink + on right hand side
- Click "Other transcript"
- Check "What type of transcript are you requesting?"
- Check "What is the transcript for?"
- Enter the transcript due date
- Fill out "where are you sending the transcript?" You must add an address. If you need the transcript delivered to you add that in the notes.
- Click "Request and Finish"
- Repeat procedure for all additional transcripts

# PREPARING FOR LETTERS OF RECOMMENDATION FROM COUNSELORS AND TEACHERS:

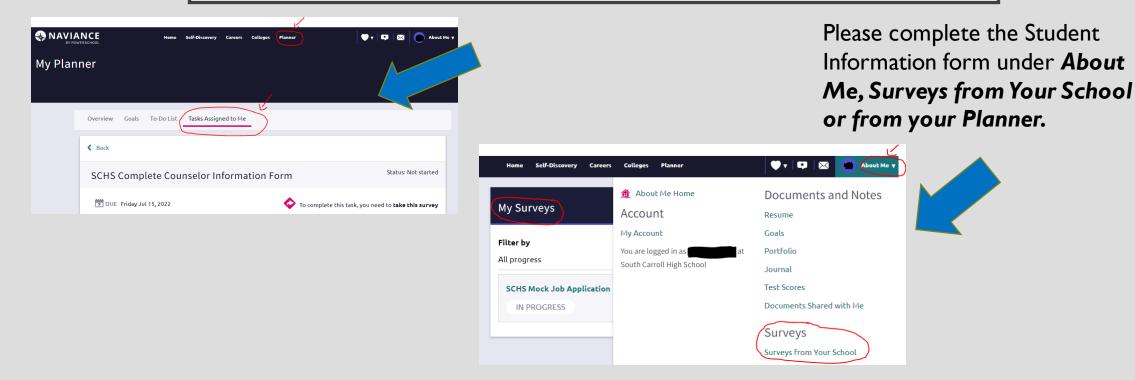

Most colleges require a letter of recommendation. **SCHS** students requesting recommendations must complete a "Student Credential Sheet" and resume at least 10 school days before college deadlines. This form is located under Surveys in Naviance.

# STEP 4: REQUEST LETTERS OF RECOMMENDATION

Watch this video to see how to request Letters of Recommendation.

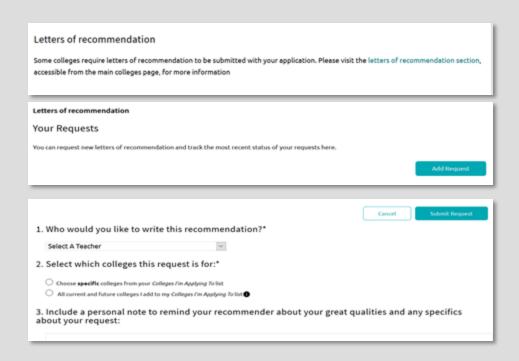

#### **Requesting LORs**

- 1. Go to Colleges I'm Applying To List
- Select Letters of Recommendation at the bottom of the list
- 3. Select Add Request
- 4. Select a **recommender**
- 5. Select which colleges the request is for
- 6. Include a personal note
- 7. Select **Submit Request**
- 8. Select Request and Finish

Note- You should ask your counselor in person or email and let them know that you are requesting a letter. The process listed on this slide is only for requesting teacher recommendations.

#### STEP 5: TRACK SUBMISSION STATUS IN NAVIANCE

### Tracking Transcript & App Materials Status

- 1. Go to Colleges I'm Applying To List
- 2. Check the Mailed column to review when a counselor has submitted a transcript The mailed column will say 'sent' if the transcript has been sent

| Recipient                                     | Туре        | Requested | Due      | Mailed  |
|-----------------------------------------------|-------------|-----------|----------|---------|
| University Of<br>Colorado Boulder             | College App | 08/07/21  | 11/15/21 | Pending |
| University Of<br>Kentucky                     | College App | 08/07/21  | -        | Pending |
| University Of<br>Maryland-Baltimore<br>County | College App | 08/07/21  | 02/01/22 | Pending |

#### **Tracking LOR Status**

- 1. Go to Colleges I'm Applying To List
- 2. Select **Letters of Recommendation** at the bottom of the list
- 3. Check the Status column to review when a teacher has submitted a LOR

|                                                        |             |                                |                            | Add Request    |
|--------------------------------------------------------|-------------|--------------------------------|----------------------------|----------------|
| Recommendation For ^                                   | Deadline ^  | Recommender(s)                 | Status 🕣                   | Cancel Request |
| McDaniel College<br>0 required/ 2 allowed/ 2 requested | Jan 03 2022 | Korianna Hicks<br>Eve Lignelli | In Progress<br>In Progress | ×              |